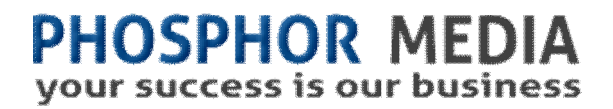

# **Edit This! User Guide**

Version 1.0

## Eliminate Work Flow Detours

### **Overview**

Edit This! provides an easy way to access any text file (CSS, HTML, XML, Javascript, log file, import/export file, etc) on your server. Safely and securely access these files directly from the Merchant admin. No FTP client needed. Access to ALL of these files is just a click away on any Page template.

#### **Right After Installing/Licensing**

The first thing you should do is create assign it to all your pages so you can have quick access to its features. Edit This! makes this easy by adding an Assign this module to all page function to its Licensing page (below).

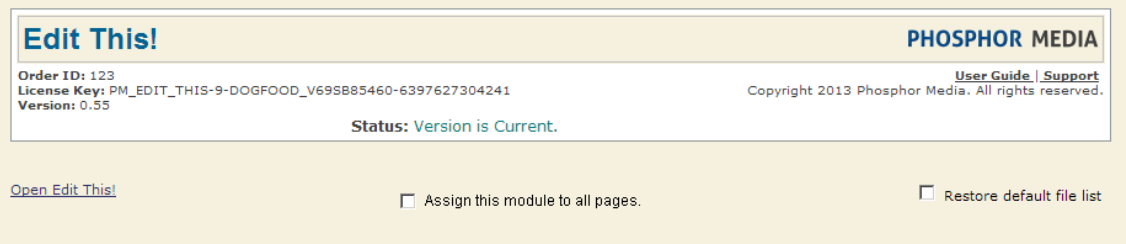

After entering your Order Id and licensing the module, just check the Assign Module to All Pages option and click Update.

**NOTE:** You can also access Edit This! from the Utilities folder on the Left nav of the admin.

#### **Getting Right to Work**

By default, Edit This! will self assign any CSS style sheet you have listed in the Head Tag Content/CSS template. You can add additional files to the list of files Edit This! can access through the module's Add Files screen. Assigned files are shown as small 'tabs' above the Edit This! workspace.

# **PHOSPHOR MEDIA**<br>your success is our business

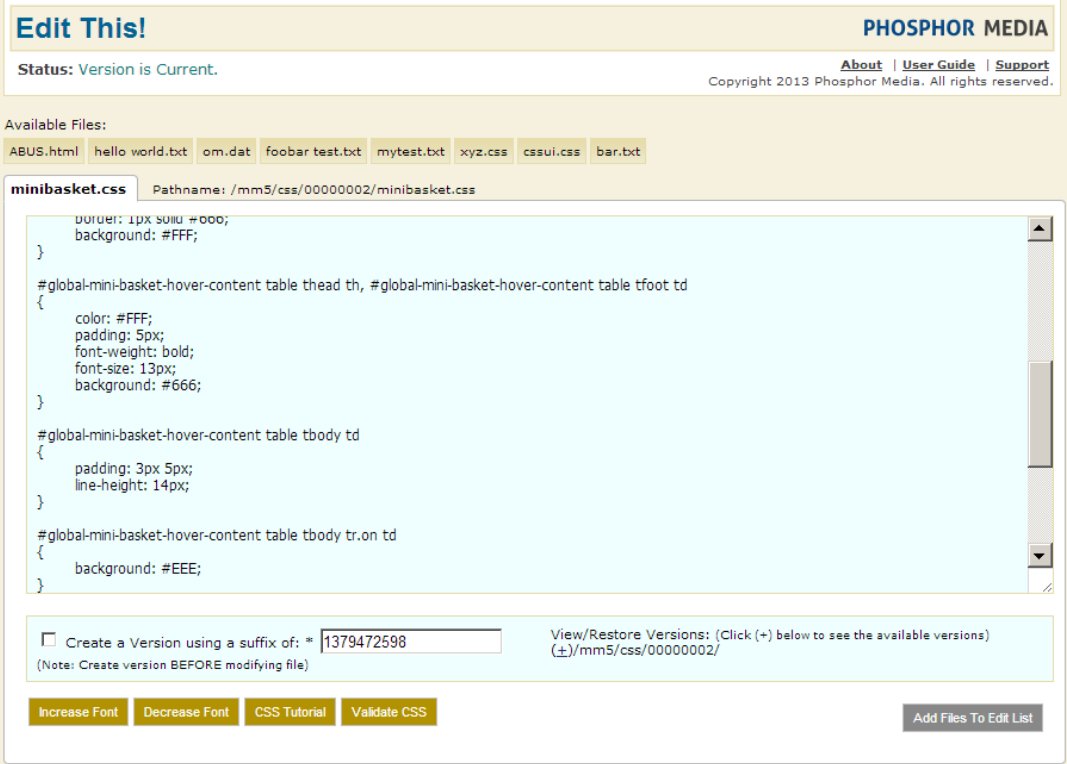

#### **The Edit This! Workspace Screen**

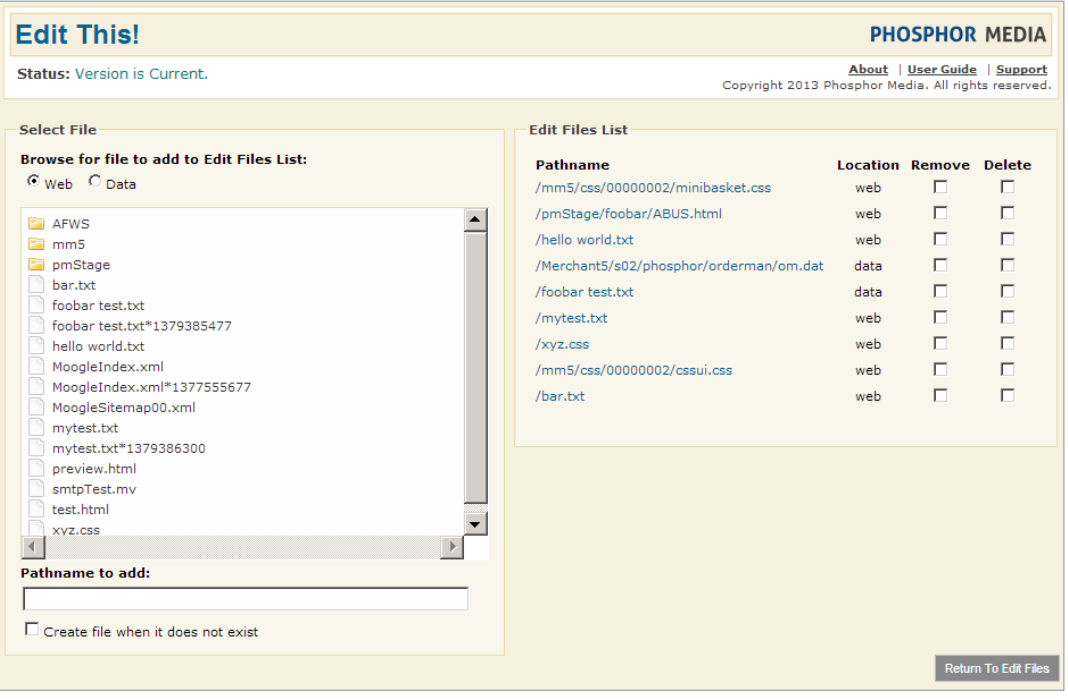

Update Settings

**The Edit This! Manage Files Screen**

## **PHOSPHOR MEDIA** your success is our business

#### **Adding files to Edit**

#### **To add additional files to Edit:**

- 1. Open the Edit This module from either a page template or from the Utilities folder.
- 2. In the module's admin, click Add Files To Edit List. This opens the Manage files area of the module.
- 3. Under Select File, use the Browse for file to add to Edit Files List to locate the file you want to add. (Alternately, you can type the full path name of the file in the Pathname to add box.)
- 4. To browse for a file in the web directories (where files like your site index, javascript, or CSS files reside) check the Web option under Browse for file to add to Edit Files List.
- 5. To browse for a file in the data directories (where files like export results, import uploads, a log files reside) check the Data option under Browse for file to add to Edit Files List.
- 6. In the Browse box, click on the file you want to view or edit. The full path is written into the Pathname to add box.
- 7. Click Update Settings.

#### **Removing Files from the List**

#### **To add additional files to Edit:**

- 1. Open the Edit This module from either a page template or from the Utilities folder.
- 2. In the module's admin, click Add Files To Edit List. This opens the Manage files area of the module.
- 3. In the Manage Selected Files box, check the Remove option for each file you want to remove from the list.

NOTE: This only removes the file from the list. It does not delete the file. (See Deleting Files.)

4. Click Update Settings. The file is removed from the list of managed files.

#### **Deleting Files**

#### **To add additional files to Edit:**

- 1. Open the Edit This module from either a page template or from the Utilities folder.
- 2. In the module's admin, click Add Files To Edit List. This opens the Manage files area of the module.
- 3. In the Manage Selected Files box, check the Delete option for each file you want to remove from the list.

#### **WARNING: This action removes the file from the server. There is no way to restore the file once its been deleted**

4. Click Update Settings. The file is removed from the list of managed files.

# PHOSPHOR MEDIA

your success is our business

#### **To return to the Edit Files workspace, click Return to Edit Files.**

### **The Edit This! Workspace**

The Edit This! workspace lists all the files you have added through the Manage File interface, along with several helpful tools.

Basic use is simple. Click the file you want. Edit the text in the workspace and when done, click Update at the very bottom of the screen.

Below each file's editing area, is a row of buttons. Some of these buttons change (or disappear) depending on what type of file is being edited.

**Increase Font:** Increases the size of the font used in the Editing area of Edit This!

**Decrease Font:** Decreases the size of the font used in the Editing area of Edit This!

**Tutorial:** For CSS, HTML, javascript (.js) and XML files, this button will open a new window with the W3C organizations tutorial pages for that file type.

**Validate:** For CSS, HTML, javascript (.js) and XML files, this button will open a new window to the validation service provided by the W3C organization and run its validation process on the currently edited file.

**Manage Files:** Opens the Edit This! interface used to locate, add and remove files from the Edit This! file list and delete files from the server.

#### **Creating and Restoring Back ups**

Edit This! can create back up files of your style sheets in case you want to review or restore a previously created style sheet.

#### **To create a back up of a style sheet**

- 1. Check the box labeled 'Create a Backup using a suffix of \*'.
- 2. In the adjacent text box, you can type a name to remember this specific version. By default, Edit This! uses the current time (in seconds) to ensure that older back up files are not overwritten.

Note: The back up file is saved as ORGINAL FILE\_NAME  $+$ \*WHAT\_WAS\_IN\_THE\_TEXT\_BOX. Since this is an actual file name, do not use spaces or funny characters please.

3. When ready to create the back up, click Update.

#### **To Review Restore or Delete a back up style sheet**

- 1. Under the View Restore Back Files heading, click the + symbol next to the style sheets director.
- 2. Then, click the + symbol next to the style sheets whose backups you want to review, restore or delete.
- 3. You can examine the contents of the style sheet in its text area, and when ready:

# **PHOSPHOR MEDIA**<br>your success is our business

To **Restore** the file, check the Restore option To **Delete**, check the Delete Option

4. When ready, click Update.